## CSF Omaha Requalification Application Instructions

To begin your requalification application, go to the Family Portal Link: **<https://csfomaha.civicore.com/familylogin/>**

*\*Note, the images reflected in this help guide are to assist you, but they will not match exactly to what you may see on the application.*

**Step 1:** Enter your e-mail address and password from your 2017-18 application. If you do not remember your password, click on the **'Forgot Password?'** link and enter the e-mail address that the CSF Office has on file for you. (You received a letter with this e-mail. If you are still unsure of the correct email you can contact our office at 402-819-4990.)

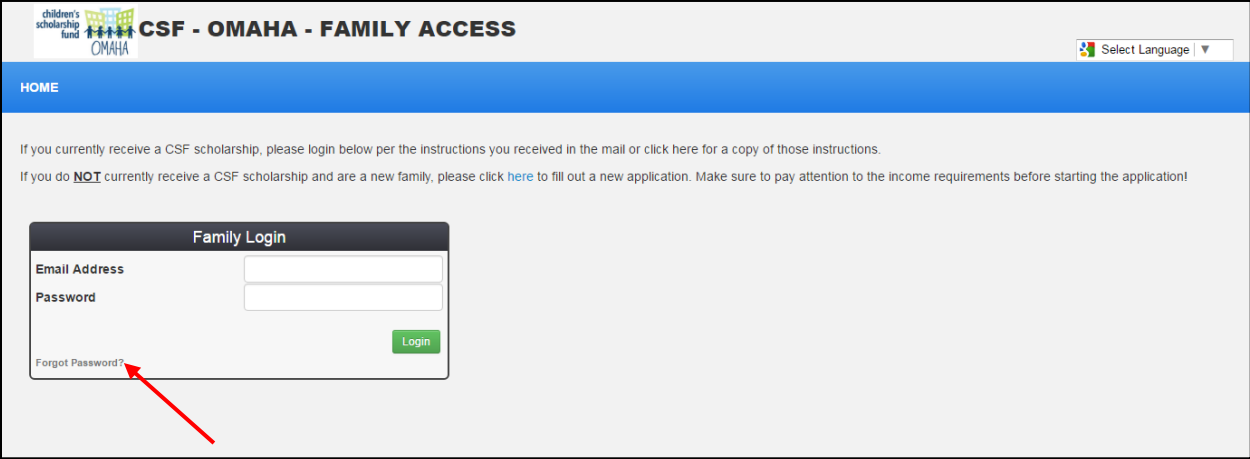

**Step 2:** Click the **'Reset Password'** button. An e-mail will be sent to this e-mail address that contains a secure login link. Note, this e-mail could be sent to your spam folder so you may need to check there if you do not receive it. The e-mail will be titled *Password Reset.*

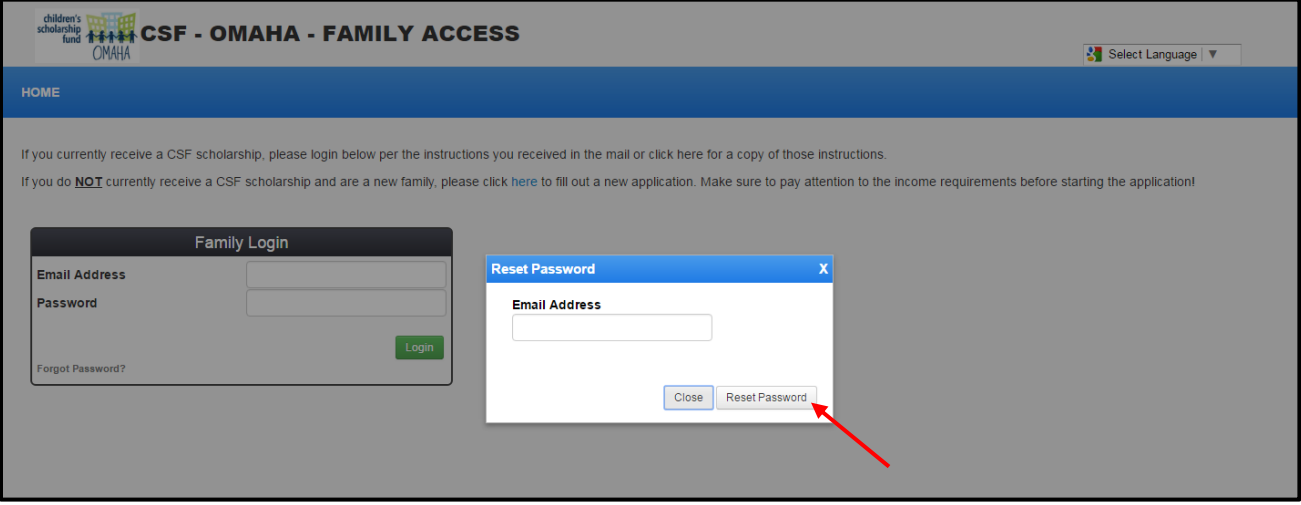

(continue to next page)

**Step 3:** Click on the link in the e-mail and the system will force you to set your password. You will then use that password to login in the future. This will log you into to your family portal page to see the home screen.

**Step 4:** Click on the **'Application'** tab in the blue header. On the first page you will see the application instructions. Please read this carefully and click **'Begin Application.'**

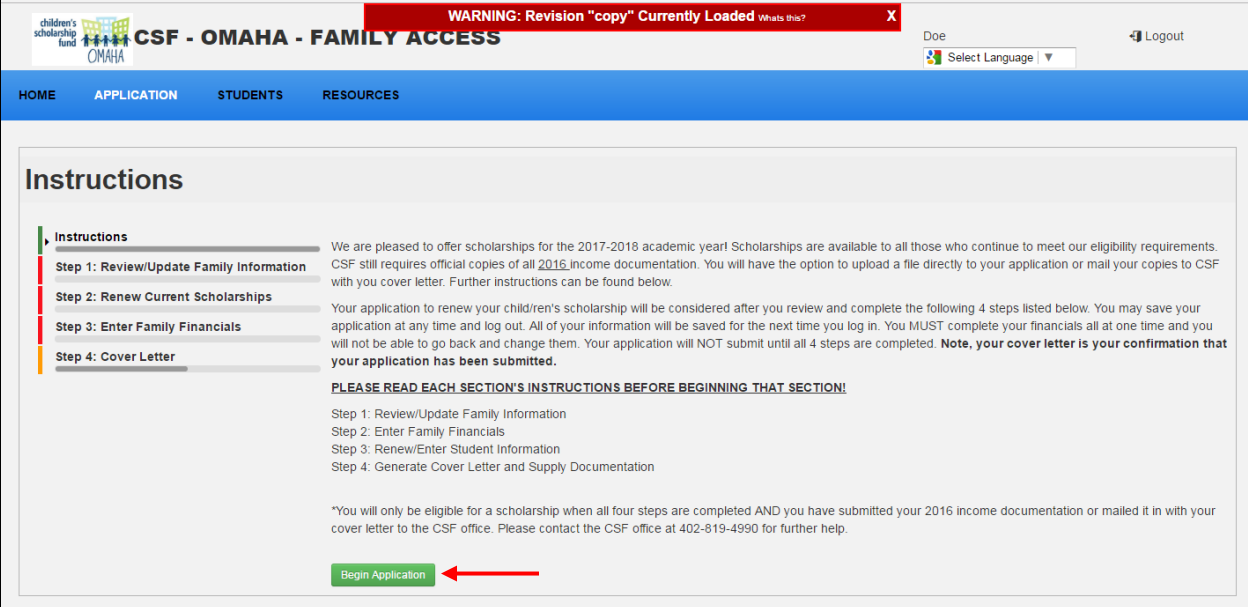

**Step 5:** Review/Update Family Information. You MUST edit your basic information and fill out all required fields (indicated by an asterisk \*). This information has no bearing on your scholarship eligibility, but it will be used for data collection purposes and must be completed. If all of the information is correct, click **'Save & Continue.'**

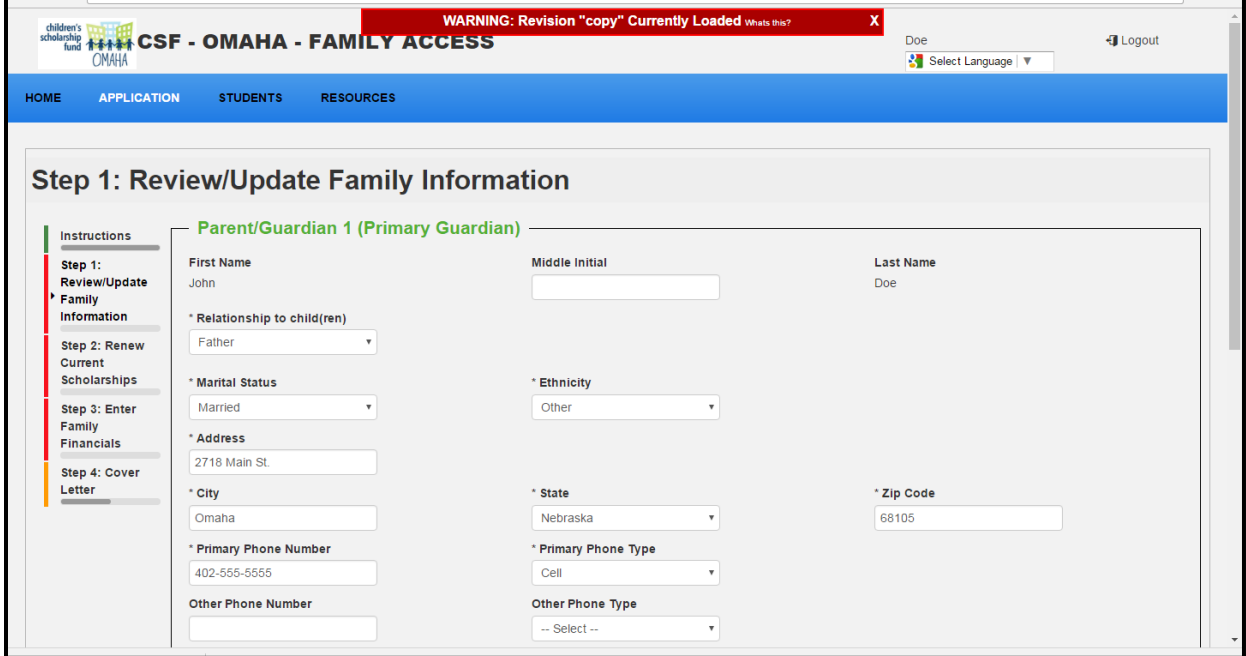

**Step 6:** Enter Student Information. All current students will be listed. Click the green **'Renew'** button for each student that will be eligible (K-8<sup>th</sup> grade).

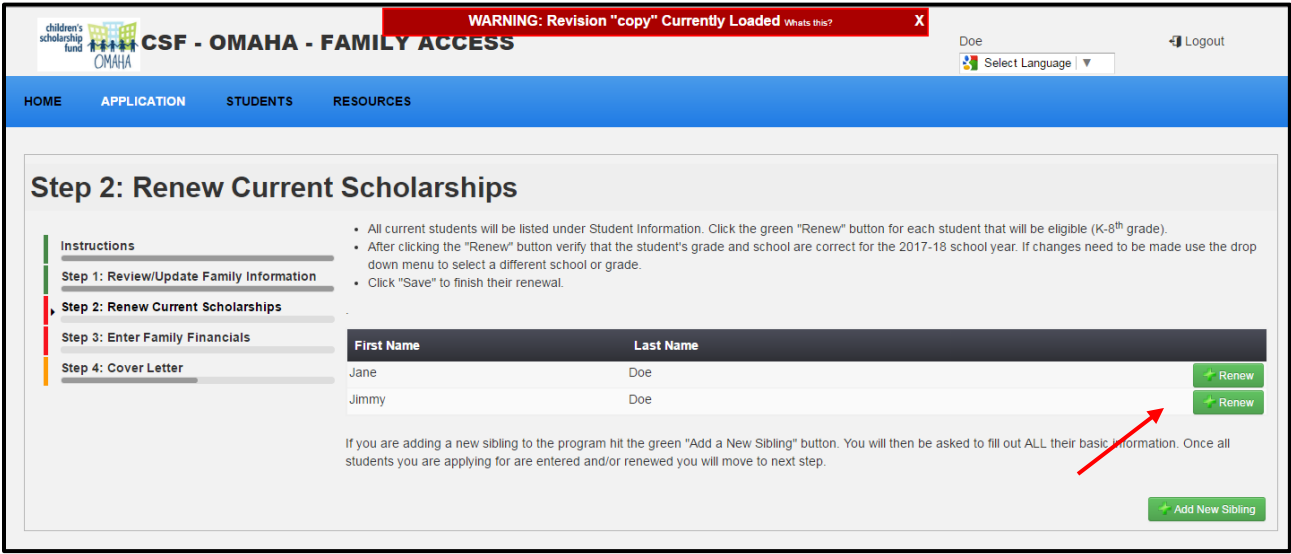

**Step 7:** After clicking the **'Renew'** button, verify that the student's grade and school are correct for the 2018-19 school year. If changes need to be made, use the drop down menus to select a different school or grade. Click **'Renew Student'** to finish their renewal.

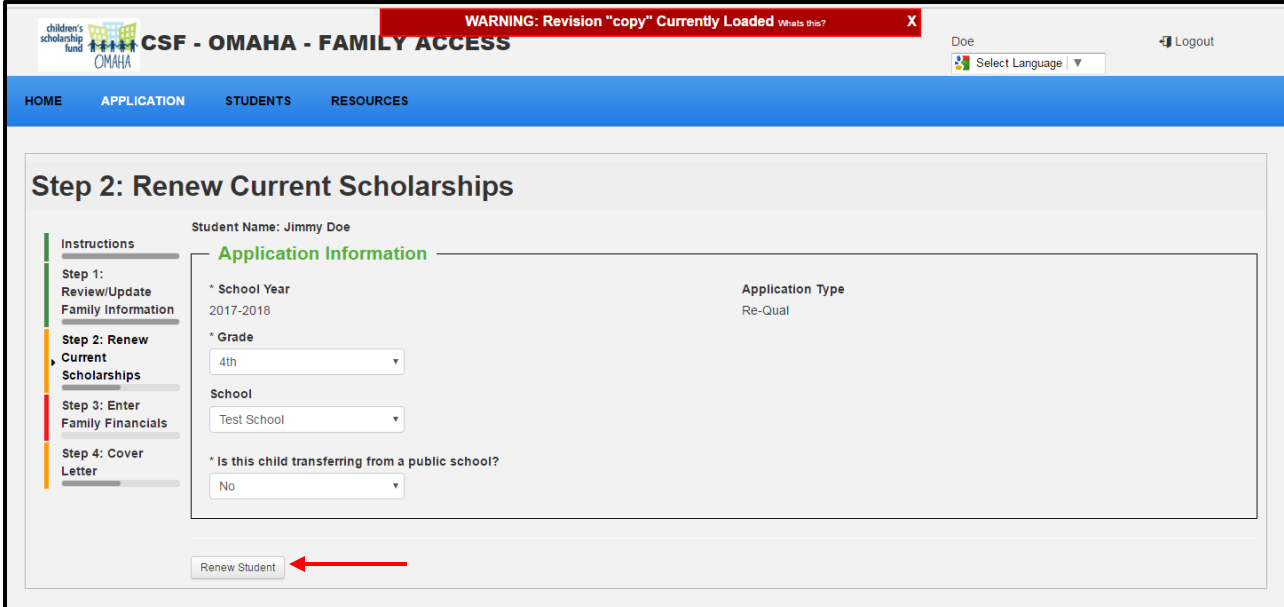

(continue to next page)

**Step 8:** If you are adding a new sibling to the program, click the green **'Add New Sibling** button. You will then be asked to fill out ALL of their basic information. If you are NOT adding any new students to the program, click **'Continue to Next Step.'**

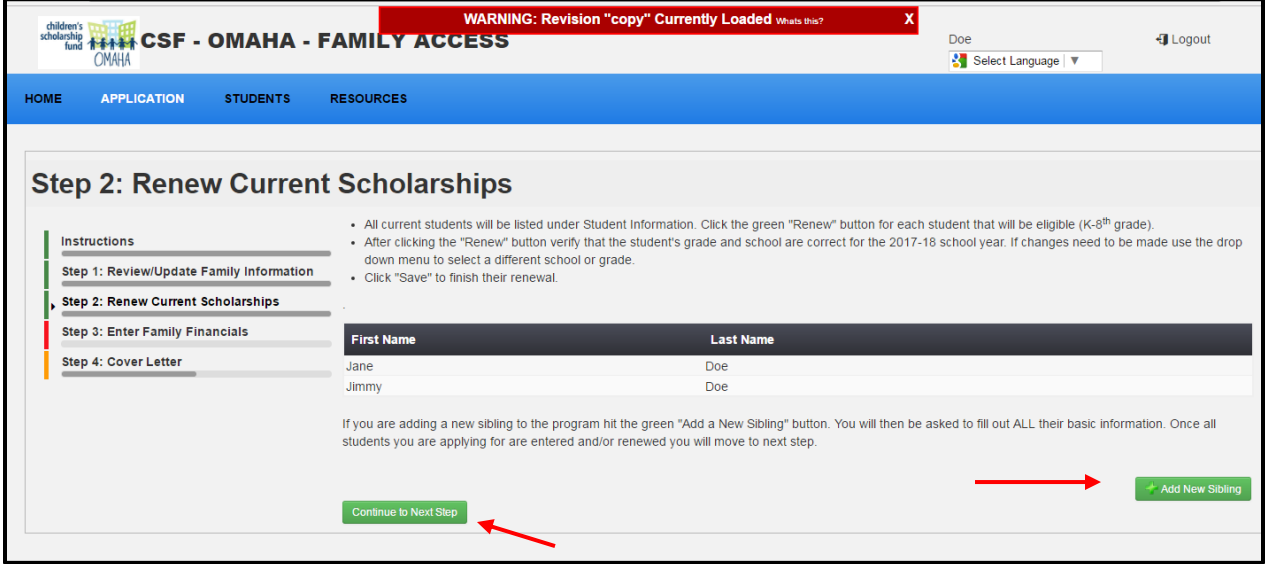

**Step 9:** After clicking **'Continue to Next Step'** you will be asked to click **'Confirm'** on the pop-up display pictured below. Do this ONLY when you have clicked **'Renew'** for all students listed in your family and added additional students if necessary. If you click '**Confirm'** and need to add an application for a student or change information listed on the application, please call our office immediately at 402-819-4990 so that we can edit your application.

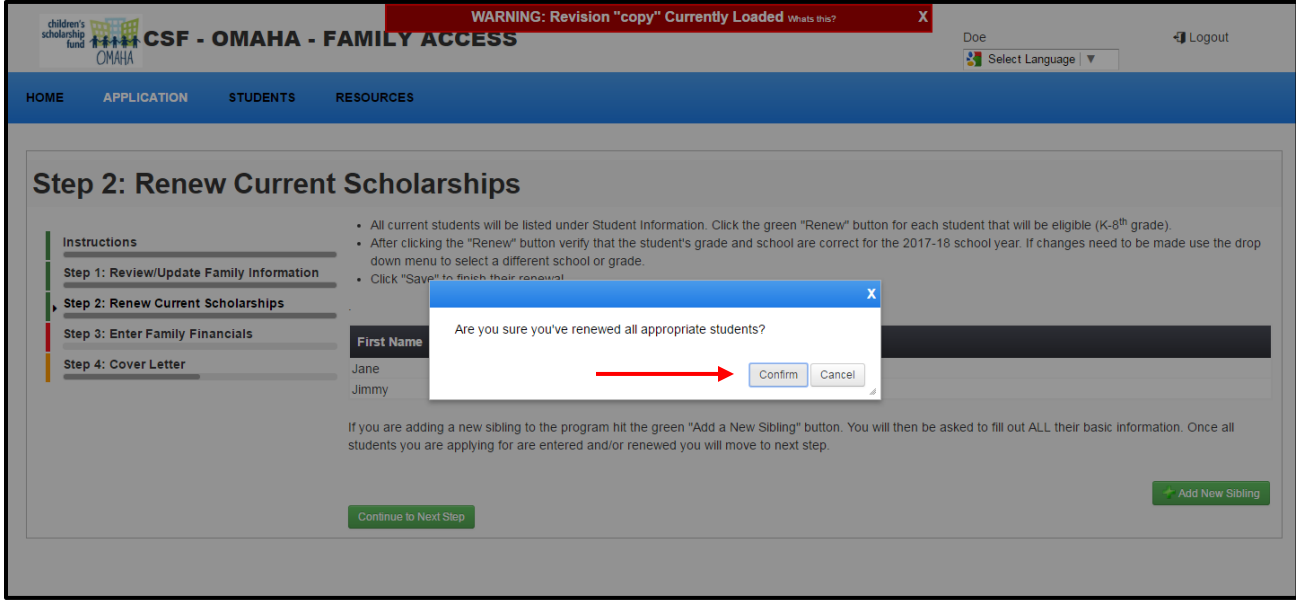

(continue to next page)

**Step 10:** After clicking '**Confirm,'** you will enter your **2017** family financials. Please answer all required questions. If you are able, you can upload your required **2017** income documentation as you fill out the application. If you are unable to upload the required **2017** income documentation, please continue to fill in your financial information and continue to the next step of the application. There will be further instructions regarding mailing in copies of your **2017** income documentation for verification accompanied by a cover letter that will be generated at the end of the application.

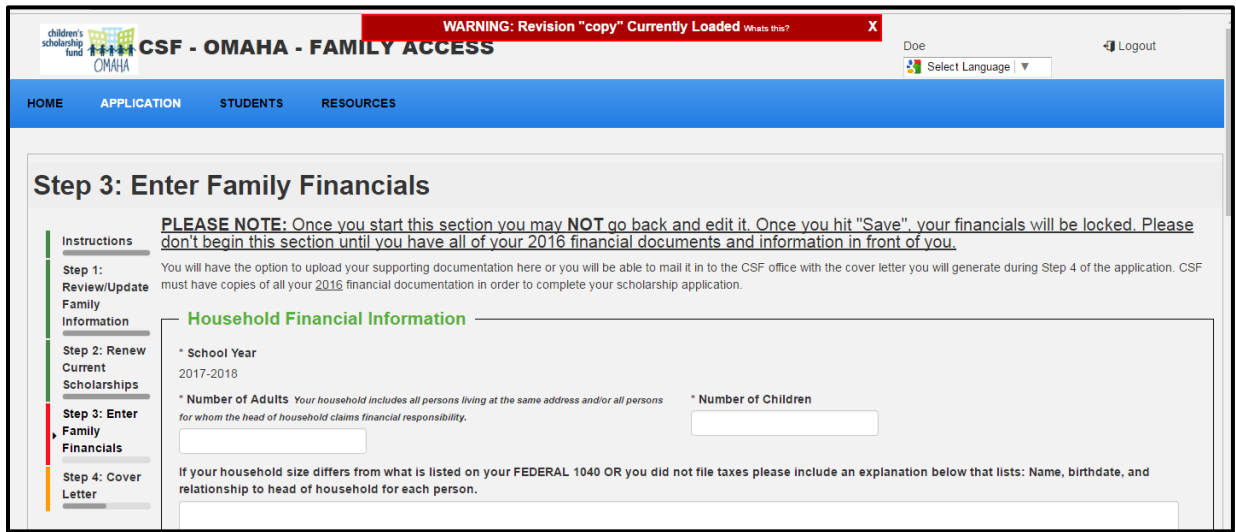

**Step 11:** After entering all of your **2017** financials, please carefully read the Verification section. These are important agreements that are required of all parents applying for a scholarship. Please click inside the box next to each statement. When finished, click **'Save & Continue.'**

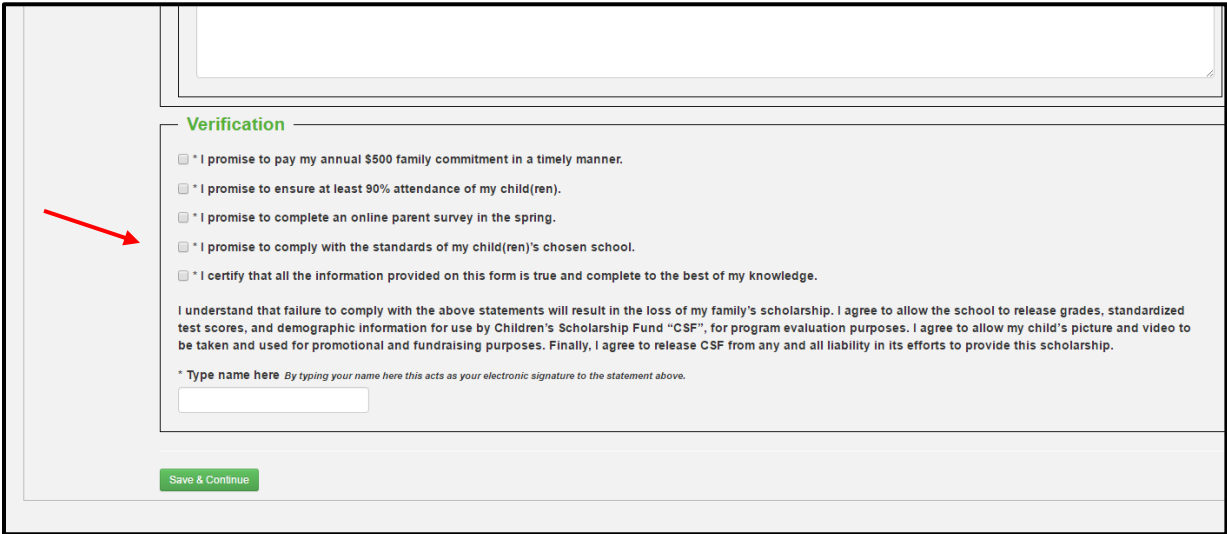

(continue to next page)

**Step 12:** Once you are sure that your application is complete and all revisions are final, click on the **'Save & Continue'** button below. This will generate a cover letter that you will need to submit along with your required documentation (IF YOU HAVE NOT ALREADY UPLOADED IT). If the cover letter is not included, we cannot properly match your documents. Click the **'Cover Letter'** button to download your copy and print it. Your cover letter acts as proof of your application submission.

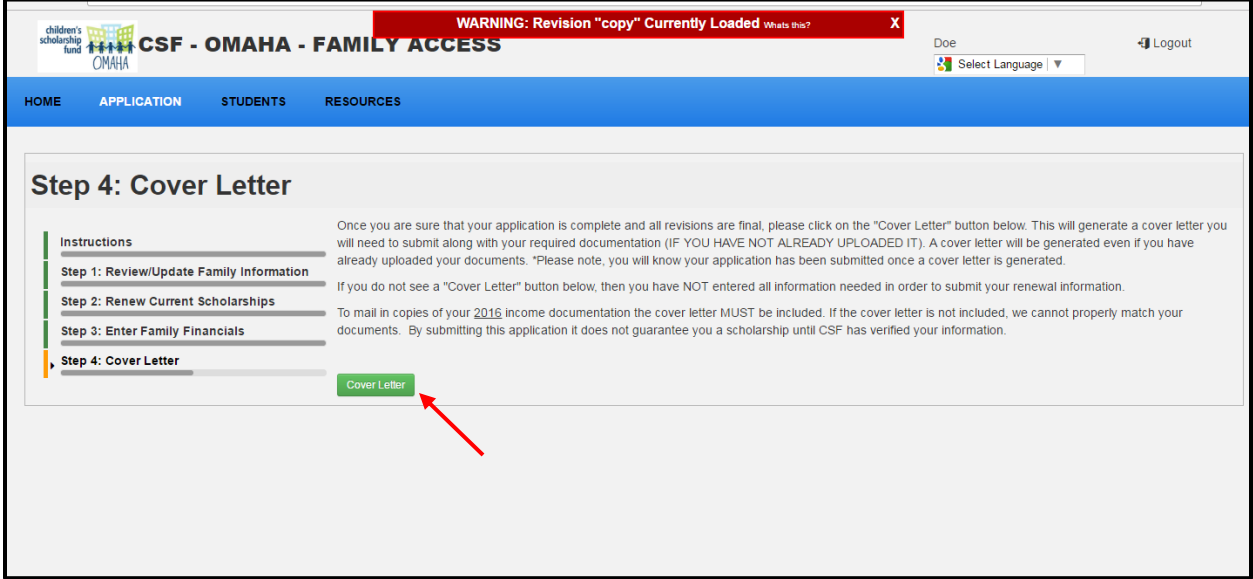

## IMPORTANT:

You will only be eligible for a scholarship when all four steps are complete, your family still falls within our income eligibility guidelines, we have copies of your 2017 income documentation, and CSF has reviewed your application. You are also not guaranteed a scholarship for any siblings added until we verify your information. We will notify you as to whether you will receive a scholarship or not on July 2, 2018.

If you have concerns regarding your application, please call the CSF office at 402-819-4990.